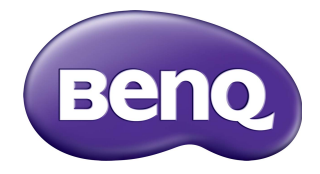

# Serie M73 Proyector de red Guía de funcionamiento

## Copyright

Copyright 2018 BenQ Corporation. Todos los derechos reservados. Ninguna parte de esta publicación se podrá reproducir, transmitir, transcribir, almacenar en un sistema de recuperación ni traducir a ningún idioma o lenguaje informático de forma alguna o mediante ningún medio, ya sea electrónico, mecánico, magnético, óptico, químico, manual o de cualquier otro tipo, sin el consentimiento previo y por escrito de BenQ Corporation.

El resto de logotipos, productos o nombres de compañías mencionados en este manual pueden ser marcas comerciales registradas o derechos de autor de sus respectivos propietarios, y se utilizan sólo con fines informativos.

## Descargo de responsabilidad

BenQ Corporation no realizará aseveración ni garantía alguna, explícita ni implícita, con respecto al contenido de la presente publicación y renuncia específicamente a toda garantía de comerciabilidad o adecuación para un fin concreto. Asimismo, BenQ Corporation se reserva el derecho a revisar esta publicación y a realizar cambios ocasionalmente en el contenido de la misma, sin ninguna obligación por parte de BenQ Corporation de notificar a persona alguna sobre dicha revisión o cambios

Este manual de usuario tiene como objetivo ofrecer la información más actualizada y precisa a los clientes, y por lo tanto todo el contenido puede ser modificado cada cierto tiempo sin previo aviso. Visite http://www.benq.com para obtener la versión más reciente de este manual.

BenQ no se hace responsable por el contenido de los sitios web o de recursos similares, los cuales mantienen y controlan terceros, que pueden estar vinculados desde este producto. Proporcionar enlaces a esos sitios web o a recursos similares no significa que BenQ garantiza o representa su contenido por expresión o implicación.

Cualquier contenido de terceros o servicio preinstalado en este producto se proporciona "tal cual". BenQ no garantiza, por expresión o implicación, el contenido o los servicios prestados por terceros. BenQ no garantiza que el contenido o los servicios prestados por terceros sean precisos, eficaces, más actualizados, legales, o completos. En ningún caso, BenQ será responsable del contenido o los servicios prestados por terceros, incluida su negligencia.

Los servicios prestados por terceros pueden finalizar de forma temporal o permanente. BenQ no garantiza que el contenido o los servicios prestados por terceros, se encuentren en buenas condiciones en todo momento, y no es responsable de la finalización de dicho contenido y servicios.

Además, BenQ no se implica en ninguna transacción que se realice en los sitios web o recursos similares mantenidos por terceros.

Debe ponerse en contacto con los proveedores de servicios o contenidos para cualquier pregunta, duda o litigio.

# Índice

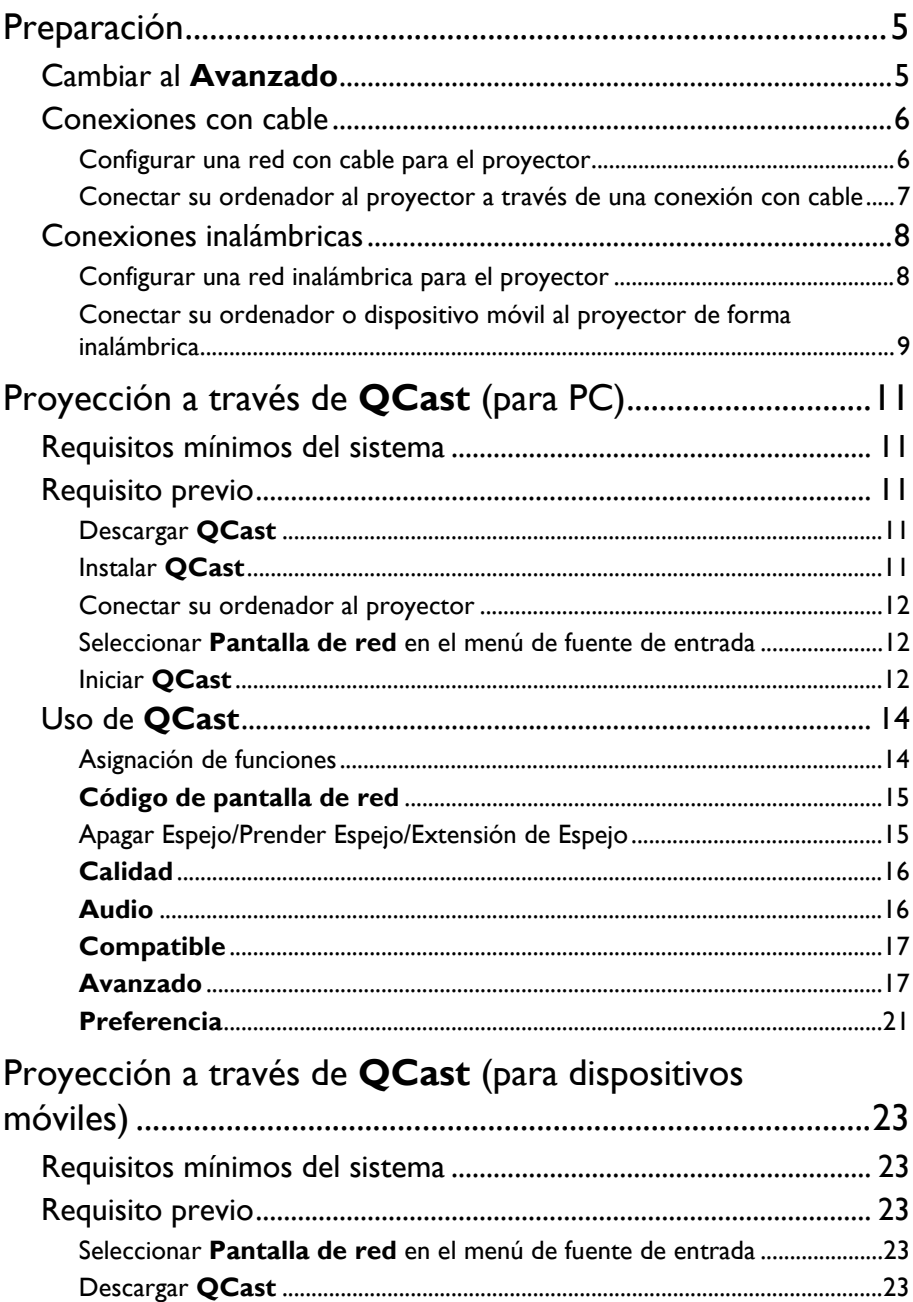

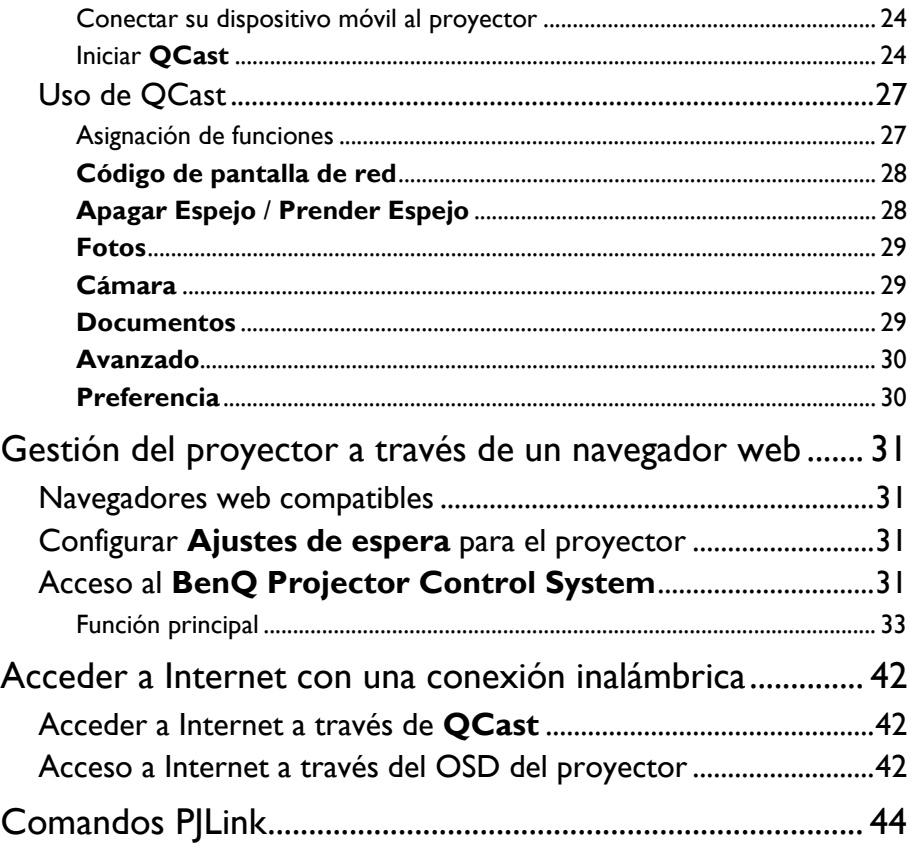

# <span id="page-4-0"></span>Preparación

El proyector BenQ está equipado con la función de red con cable e inalámbrica. A través de una conexión de red, puede proyectar la imagen que aparece en la pantalla de su ordenador o dispositivo móvil a través de la aplicación **QCast**. También puede gestionar y controlar el proyector desde dispositivos remotos como sobremesas, portátiles, tabletas y smartphones a través de navegadores web.

Para aprovechar estas funciones, debe completar los pasos que se describen en las siguientes secciones. El procedimiento básico para proyectar a través de una red es el siguiente:

- 1. Configure una red con cable o inalámbrica para el proyector. Consulte ["Configurar una red con cable para el proyector" en la página 6](#page-5-1) o ["Configurar una red inalámbrica para el proyector" en la página 8](#page-7-1) para más detalles.
- 2. Conecte su ordenador o dispositivo móvil al proyector. Para conexiones con cable, consulte ["Conectar su ordenador al proyector a través](#page-6-0)  [de una conexión con cable" en la página 7](#page-6-0) para más detalles. Para conexiones inalámbricas, consulte ["Conectar su ordenador o dispositivo móvil](#page-8-0)  [al proyector de forma inalámbrica" en la página 9](#page-8-0) para más detalles.
- 3. Descargue **QCast** en el ordenador o en el dispositivo móvil. Para descargar **QCast** en el ordenador, consulte ["Descargar QCast" en la página 11](#page-10-3) para más detalles.

Para descargar **QCast** en sus dispositivos móviles, consulte ["Descargar QCast" en la](#page-22-4)  [página 23](#page-22-4) para más detalles.

4. Proyecte a través de **QCast**.

Para usar su ordenador para proyectar a través de conexiones con cable, consulte ["Iniciar QCast" en la página 12](#page-11-2) para más detalles.

Para usar su ordenador para proyectar a través de conexiones inalámbricas, consulte ["Iniciar QCast" en la página 12](#page-11-2) para más detalles.

Para usar su dispositivo móvil para proyectar, consulte ["Iniciar QCast" en la página 24](#page-23-1) para más detalles.

## <span id="page-4-1"></span>Cambiar al **Avanzado**

Cuando acceda por primera vez al menú OSD del proyector, verá el **Básico** del OSD. Para poder configurar el proyector y los ajustes de red para usar las funciones descritas en esta guía, debe cambiar al **Avanzado** del OSD. Siga los pasos que se indican a continuación para cambiar al **Avanzado**:

- 1. Encienda el proyector.
- 2. Pulse **MENU** para abrir el **Básico** del OSD.
- 3. Resalte **Tipo de menú** y pulse **OK**.
- 4. Resalte **Avanzado** y pulse **OK**.

El menú OSD estará ajustado ahora en el **Avanzado**, que le permite empezar a configurar los ajustes de red.

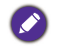

Tras ajustar el **Tipo de menú** en **Avanzado**, aparecerá el **Avanzado** cada vez que pulse el botón **MENU**.

## <span id="page-5-0"></span>Conexiones con cable

Para proyectar a través de una red con cable, debe conectar el proyector y su dispositivo a la misma red de área local (LAN).

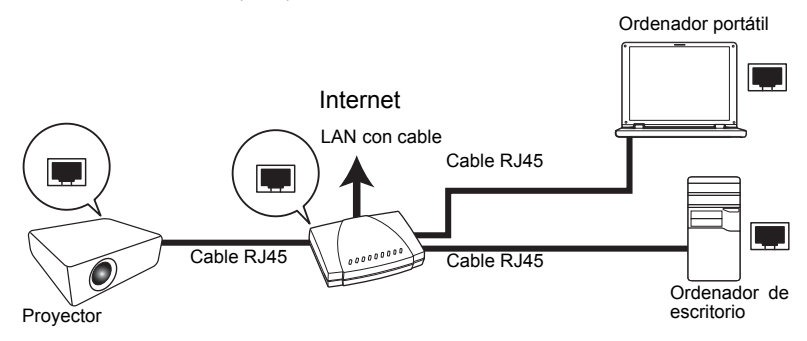

#### <span id="page-5-2"></span><span id="page-5-1"></span>Configurar una red con cable para el proyector

#### Si está en un entorno DHCP:

Si su proyector está en un entorno DHCP, no tiene que ajustar manualmente la dirección IP. Siga los pasos que se indican a continuación para configurar los ajustes de red con cable para el proyector en un entorno DHCP:

- 1. Conecte el proyector a una red de área local a través de un cable RJ45.
- 2. Encienda el proyector.
- 3. Pulse **MENU** para abrir el **Avanzado**.
- 4. Resalte **Red** y pulse **OK**.
- 5. Resalte **LAN con cable** y pulse **OK**.
- 6. Resalte **DHCP** y pulse **OK**.
- 7. Seleccione **Activado** y pulse **OK**.
- 8. Resalte **Aplicar** y pulse **OK**.
- 9. Vuelva a acceder a la página **LAN con cable** y compruebe si las opciones **Dirección IP**, **Máscara de subred**, **Puerta de enlace predeterminada** y **Servidor DNS** se han configurado automáticamente. Compruebe que el estado **Estado** es **Conectar**.

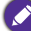

Si todavía no aparece la **Dirección IP**, póngase en contacto con su administrador de red.

#### Si está en un entorno no-DHCP:

Si su proyector no está en un entorno DHCP, debe configurar manualmente la Dirección IP, Máscara de subred, Puerta de enlace predeterminada y Servidor DNS. Siga los pasos que se indican a continuación para configurar los ajustes de red con cable para el proyector en un entorno no DHCP:

- 1. Repita los pasos 1 a 5 descritos en ["Si está en un entorno DHCP:" en la página 6](#page-5-2).
- 2. Resalte **DHCP** y pulse **OK**.
- 3. Seleccione **Desactivado** y luego pulse **OK**.
- 4. Contacte con su administrador de red para obtener más información sobre la configuración **Dirección IP**, **Máscara de subred**, **Puerta de enlace predeterminada** y **Servidor DNS**.
- 5. Acceda a las opciones **Dirección IP**, **Máscara de subred**, **Puerta de enlace predeterminada** y **Servidor DNS** del proyector y asigne los valores necesarios.
- 6. Una vez completados los ajustes, resalte **Aplicar** y pulse **OK**.

Su proyector ya está conectado a su red de área local y podrá acceder a él desde cualquier dispositivo conectado a la misma red de área local.

Alternativamente, para comprobar la dirección IP de su proyector, asegúrese de que el proyector está conectado a la red, pulse **SOURCE** en el proyector y luego seleccione **Pantalla de red**. La dirección IP aparece en la esquina inferior izquierda de la pantalla **Pantalla de red**.

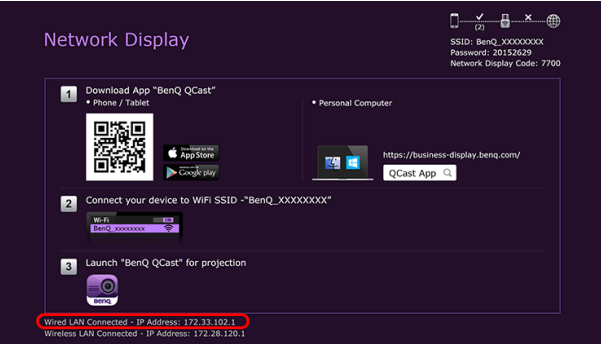

#### <span id="page-6-0"></span>Conectar su ordenador al proyector a través de una conexión con cable

Siga los pasos que se indican a continuación para conectar su ordenador al proyector a través de la red de área local:

1. Asegúrese de que el proyector está conectado a la red de área local. Puede acceder a la página **LAN con cable** para comprobar si las opciones **Dirección IP**, **Máscara de subred**, **Puerta de enlace predeterminada** y **Servidor DNS** están bien configuradas y si el **Estado** es **Conectar**.

2. Conecte el ordenador a la misma red de área local a través de un cable RJ45. Ahora el ordenador y el proyector están en la misma red de área local.

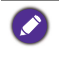

Su ordenador debería estar bien configurado para detectar una conexión de red con cable. Consulte el manual de usuario de su ordenador o visite el sitio web del fabricante para obtener información sobre cómo configurar una conexión de red con cable.

## <span id="page-7-0"></span>Conexiones inalámbricas

Si desea proyectar de forma inalámbrica, debe instalar primero la unidad de conexión inalámbrica USB WDRT8192 de BenQ a su proyector. Esta unidad de conexión inalámbrica USB no viene con el proyector y se vende por separado. No instale ningún otro tipo de unidad o módulo de conexión inalámbrica.

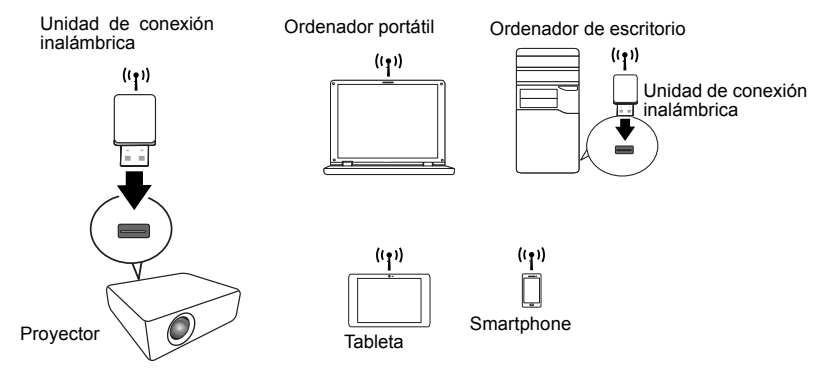

Con la unidad de conexión inalámbrica USB, su proyector podrá funcionar como un punto de acceso LAN inalámbrico (AP), que le permite conectar su ordenador o dispositivo móvil directamente a esta red ad hoc. Además, con la unidad USB instalada, el proyector también se puede conectar a la red inalámbrica de su organización para que pueda acceder a Internet mientras proyecta y hace una presentación. Consulte ["Network Setup](#page-17-0)  [\(Configuración de red\)" en la página 18](#page-17-0) o ["Acceder a Internet con una conexión](#page-41-0)  [inalámbrica" en la página 42](#page-41-0) para obtener detalles sobre cómo acceder a Internet a través de una conexión inalámbrica.

#### <span id="page-7-1"></span>Configurar una red inalámbrica para el proyector

Para usar su proyector de forma inalámbrica, debe seguir estos pasos:

- 1. Apague el proyector si está encendido.
- 2. Inserte el dongle USB inalámbrico designado en el puerto **WIRELESS DONGLE** de la parte posterior del proyector.
- 3. Encienda el proyector.

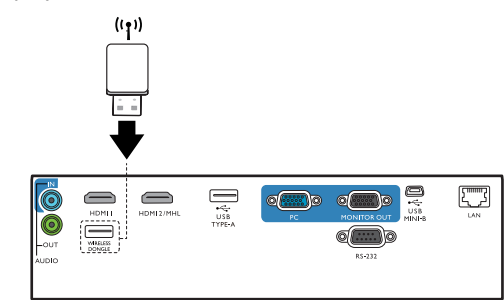

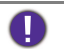

• No inserte nunca el dongle en el proyector mientras éste esté encendido, ya que es posible que la conexión de red no se realice correctamente.

• Si desea volver a insertar el dongle durante el funcionamiento, apague antes el proyector.

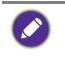

La unidad de conexión inalámbrica solo debe instalarse en el puerto **WIRELESS DONGLE**. Si instala la unidad en el puerto **USB TYPE-A** del proyector, la unidad de conexión inalámbrica no funcionará.

Se configurará automáticamente una red inalámbrica para el proyector. Ahora el proyector funciona como un punto de acceso LAN inalámbrico y se puede acceder a él de forma inalámbrica tanto desde su ordenador como desde un dispositivo móvil.

Si desea comprobar el estado de conexión de la red inalámbrica del proyector, siga estos pasos:

- 1. Pulse **MENU** para abrir el **Avanzado**.
- 2. Resalte **Red** y pulse **OK**.
- 3. Resalte **LAN inalámbrica** y pulse **OK**.
- 4. Resalte **Punto a punto** y pulse **OK**.
- 5. En la página **Punto a punto**, asegúrese de que el **Estado** es **Conectar**, y de que aparece la información de **Red (SSID)** y **Dirección IP**.

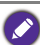

- El SSID de red es el ID del proyector que permite su identificación en la red y se puede modificar. Si desea modificar el SSID, seleccione **Red (SSID)** en la página **Punto a punto** y aparecerá la página **(SSID)**. En la página **(SSID)**, puede modificar el SSID del proyector. Seleccione **Confirmar** para que se apliquen las modificaciones.
- El proyector admite el cifrado de seguridad WPA2.
- El SSID tiene una longitud máxima de 13 caracteres alfanuméricos.
- El SSID y la contraseña también se pueden modificar a través de un navegador web. Consulte ["Network Settings \(Configuración de red\)" en la página 39](#page-38-0) para más detalles.

#### <span id="page-8-0"></span>Conectar su ordenador o dispositivo móvil al proyector de forma inalámbrica

Siga los pasos que se indican a continuación para conectar su ordenador o dispositivo móvil de forma inalámbrica al proyector:

- 1. Asegúrese de que la unidad de conexión inalámbrica USB de BenQ se ha insertado correctamente en el puerto **WIRELESS DONGLE** de la parte posterior del proyector.
- 2. Compruebe el estado de conexión de la red inalámbrica del proyector. Vaya a la página **Punto a punto**, asegúrese de que se ha configurado la **Red (SSID)** y de que el **Estado** aparece como **Conectar**.
- 3. Abra el menú inalámbrico de su ordenador o dispositivo móvil y busque las redes inalámbricas disponibles.
- 4. Seleccione el SSID del proyector.
- 5. Introduzca la contraseña de inicio de sesión para conectar con el proyector. Encontrará la contraseña en la página **(SSID)**.

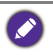

Si su ordenador o dispositivo móvil no detecta la red inalámbrica, consulte el manual de usuario de su ordenador o dispositivo móvil o visite el sitio web del fabricante para obtener información sobre cómo conectar con una red inalámbrica.

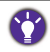

Si lo prefiere, para consultar las contraseñas de inicio de sesión y el SSID del proyector, asegúrese de que la unidad de conexión inalámbrica USB está bien conectada al proyector, y pulse **SOURCE** en el proyector. Seleccione **Pantalla de red**. El SSID y la contraseña se muestran en la esquina superior derecha de la pantalla.

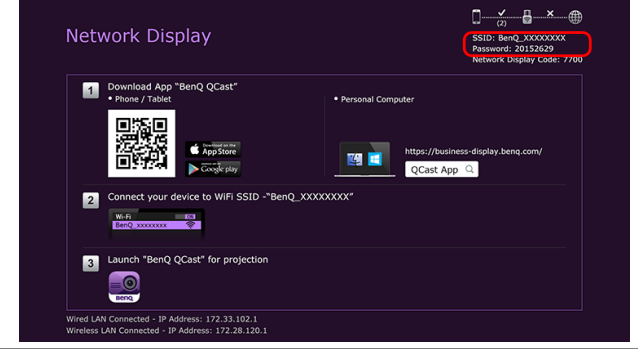

# <span id="page-10-0"></span>Proyección a través de **QCast** (para PC)

**QCast** es una aplicación que le permite proyectar en el proyector de red BenQ tanto la imagen de la pantalla de su ordenador como fotos y documentos guardados en él.

## <span id="page-10-1"></span>Requisitos mínimos del sistema

Antes de instalar y ejecutar **QCast**, asegúrese de que su ordenador cumple los siguientes requisitos.

- Ordenadores con sistema operativo Windows:
	- Versión de sistema operativo compatible: Windows 7 / 8.0 / 8.1 / 10
	- CPU: Equivalente a Intel Core i a 2,4 GHz de doble núcleo o superior
	- Memoria: 4 GB de memoria DDR o más
	- Tarjeta gráfica: Equivalente a 256 MB de VRAM o más
	- Los procesadores atómicos no son compatibles
- Ordenadores con sistema operativo Mac:
	- Versión de sistema operativo compatible: Mac OS X 10.11 / OS X 10.12 (Las últimas 2 versiones serán compatibles.)
	- CPU: Equivalente a Intel Core i a 1,4 GHz de doble núcleo o superior
	- Tarjeta gráfica: Equivalente a Intel o nVIDIA o ATI con 64 MB de VRAM o más
	- PowerPC no es compatible.

BenQ no garantiza la compatibilidad en entornos de usuario respectivos. Puede que ciertos usuarios tengan problemas de compatibilidad al ejecutar **QCast**.

## <span id="page-10-2"></span>Requisito previo

Procedimiento básico para proyectar a través de **QCast**:

- 1. Descargue **QCast** del sitio web de BenQ.
- 2. Instale **QCast** en su ordenador.
- 3. Conecte su ordenador al proyector.
- 4. Seleccione **Pantalla de red** en el menú de fuente de entrada.
- 5. Inicie **QCast** y empiece a proyectar.

## <span id="page-10-3"></span>Descargar **QCast**

Visite el sitio web de BenQ en [http://business-display.benq.com/en/getsupport/](http://business-display.benq.com/en/getsupport/downloads.html) [downloads.html](http://business-display.benq.com/en/getsupport/downloads.html) o <www.BenQ.com> y busque el proyector por el nombre de modelo. Luego descargue la última versión de **QCast** de la página de características del proyector.

## <span id="page-10-4"></span>Instalar **QCast**

#### Para sistema operativo Windows

- 1. Una vez completada la descarga del sitio web de BenQ, haga doble clic en el archivo .exe.
- 2. Siga las instrucciones que aparecen en pantalla para completar la instalación.

#### Para el sistema operativo Mac

- 1. Una vez completada la descarga del sitio web de BenQ, haga doble clic en el archivo .dmg para que el contenido esté disponible.
- 2. Arrastre el contenido a la carpeta **Aplicaciones** del ordenador. La instalación se procesará automáticamente.

#### <span id="page-11-0"></span>Conectar su ordenador al proyector

Puede conectar el ordenador al proyector a través de una red con cable o inalámbrica.

#### Conexión con cable

Asegúrese de que ha configurado una conexión con cable para el proyector y de que ha conectado su ordenador y el proyector a la misma red de área local. Consulte ["Conexiones con cable" en la página 6](#page-5-0) para más detalles.

#### Conexiones inalámbricas

Asegúrese de que ha conectado la unidad de conexión inalámbrica USB WDRT8192 de BenQ al proyector y de que su ordenador está conectado a la red inalámbrica del proyector. Consulte ["Conexiones inalámbricas" en la página 8](#page-7-0) para más detalles.

#### <span id="page-11-1"></span>Seleccionar **Pantalla de red** en el menú de fuente de entrada

Antes de proyectar la pantalla de su ordenador en el proyector, tiene que seleccionar **Pantalla de red** en el menú de fuente de entrada.

- 1. Pulse **SOURCE** en el proyector.
- 2. Resalte **Pantalla de red** y pulse **OK**.

## <span id="page-11-2"></span>Iniciar **QCast**

1. Inicie **QCast**.

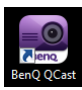

2. Haga clic en el botón Buscar para detectar los proyectores disponibles.

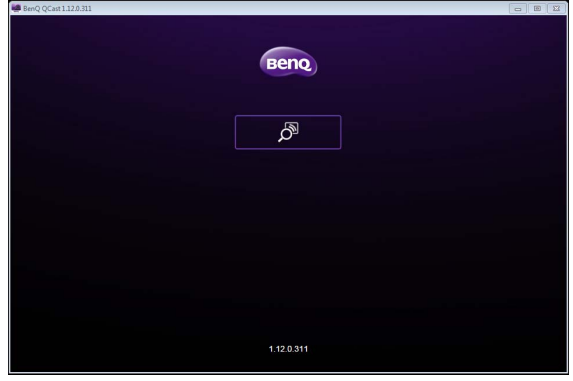

3. Haga clic en el proyector que prefiera y el ordenador se conectará al proyector.

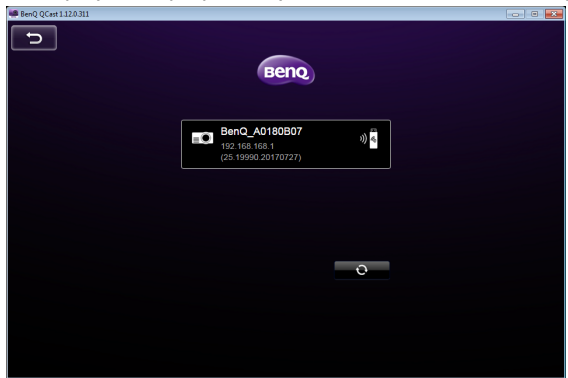

4. Aparecerá un mensaje de confirmación del dispositivo que prefiere. Haga clic en **Sí** si desea establecer el proyector como proyector predeterminado. Si el proyector está establecido como proyector predeterminado, la próxima vez que inicie **QCast**, su ordenador buscará el proyector y se conectará automáticamente a él si está disponible a través de la red.

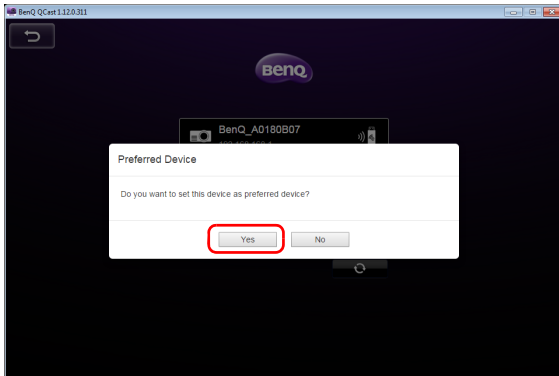

5. Tras confirmar o rechazar el ajuste del dispositivo que prefiere, aparecerá la pantalla principal de **QCast**. Puede empezar a usar **QCast**.

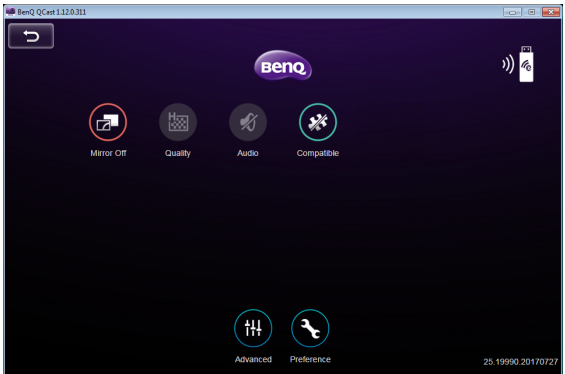

# <span id="page-13-0"></span>Uso de **QCast**

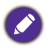

El texto de las opciones de la interfaz de usuario puede variar según el sistema operativo, aunque las funciones sean idénticas.

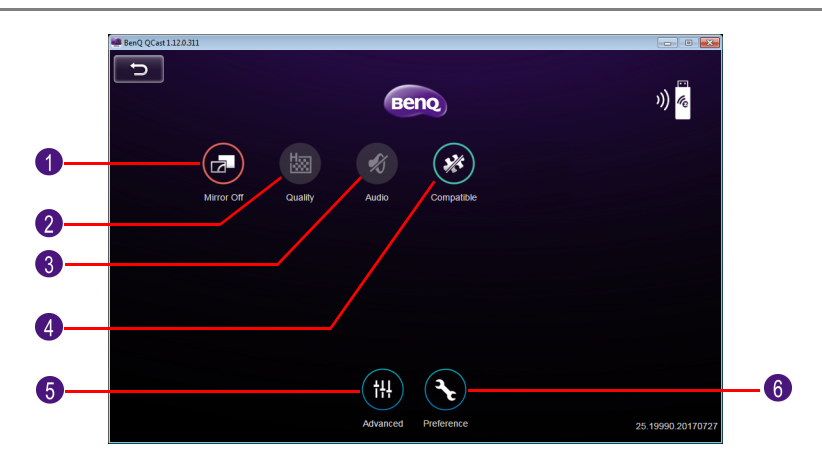

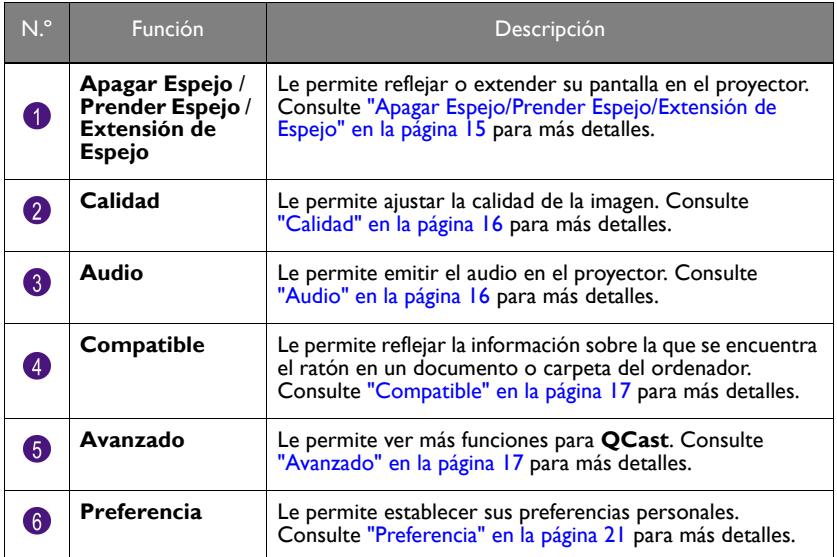

#### <span id="page-13-1"></span>Asignación de funciones

El primer usuario que se conecte al proyector utilizando **QCast** será designado como anfitrión. Los usuarios que se unan posteriormente se designarán como invitados. La función **Avanzado** solo la puede usar el anfitrión. Consulte ["Avanzado" en la página 17](#page-16-1) para más detalles.

## <span id="page-14-0"></span>**Código de pantalla de red**

Si usted es el primer usuario (el organizador) que se ha conectado al proyector, cuando haga clic en el botón **Apagar Espejo** / **Prender Espejo** para reflejar la pantalla de su ordenador en el proyector, se le pedirá una contraseña. Tendrá que introducir el **Código de pantalla de red** para iniciar la proyección. El **Código de pantalla de red** se muestra en la esquina superior derecha de la pantalla **Pantalla de red**.

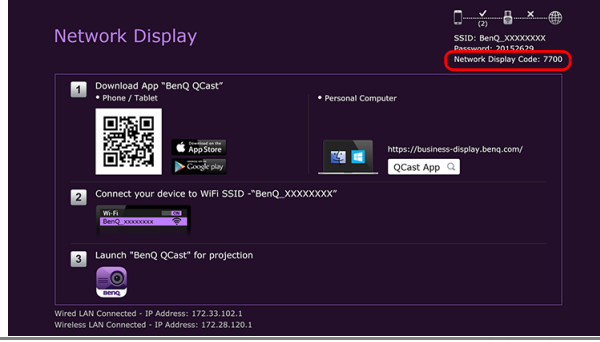

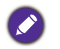

• Si no aparece la pantalla **Pantalla de red** en el proyector, pulse **SOURCE** en el proyector y luego seleccione **Pantalla de red** para ver la pantalla.

• Los siguientes usuarios (invitados) no tienen que introducir el **Código de pantalla de red** para unirse a la sesión. Sin embargo, el anfitrión debe aprobar sus solicitudes de proyección. Consulte ["Preferencia" en la página 21](#page-20-0) para más detalles.

## <span id="page-14-1"></span>Apagar Espejo/Prender Espejo/Extensión de Espejo

Puede alternar entre las distintas opciones de visualización haciendo clic en el botón **Apagar Espejo** / **Prender Espejo** / **Extensión de Espejo**. Las opciones disponibles son: **Apagar Espejo**, **Prender Espejo** y **Extensión de Espejo**.

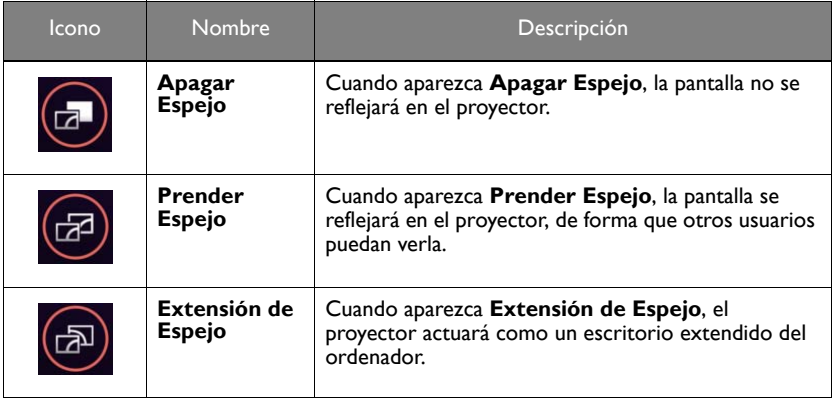

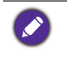

Si usted es el primer usuario y hace clic en el botón **Apagar Espejo** / **Prender Espejo** / **Extensión de Espejo** para cambiar a **Prender Espejo**, se le pedirá una contraseña. Consulte ["Código de pantalla de red" en la página 15](#page-14-0) para más detalles.

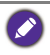

Puede que algunos ordenadores no admitan la opción **Extensión de Espejo**. Si aparece un error de extensión de pantalla, consulte el manual de usuario de su ordenador o visite el sitio web del fabricante para obtener más información sobre cómo reflejar o extender la pantalla.

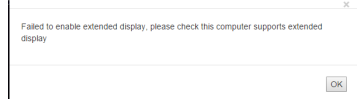

## <span id="page-15-0"></span>**Calidad**

Puede alternar entre **Alta Calidad** y **Baja Calidad** haciendo clic en el botón **Calidad**.

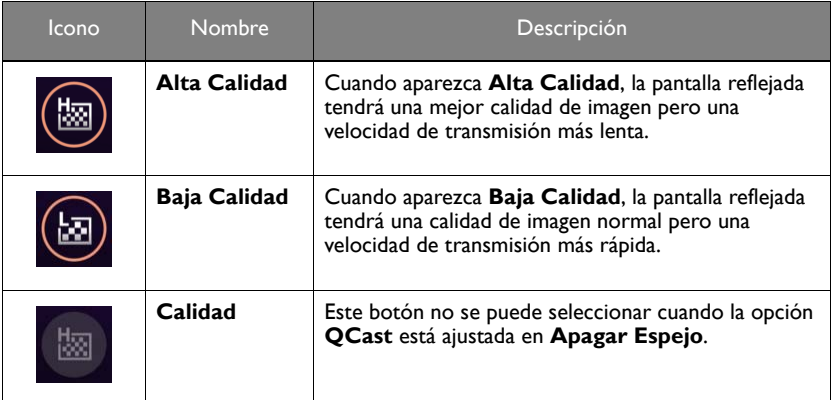

## <span id="page-15-1"></span>**Audio**

Puede alternar entre **Apagar Audio** y **Prender Audio** haciendo clic en el botón **Audio**.

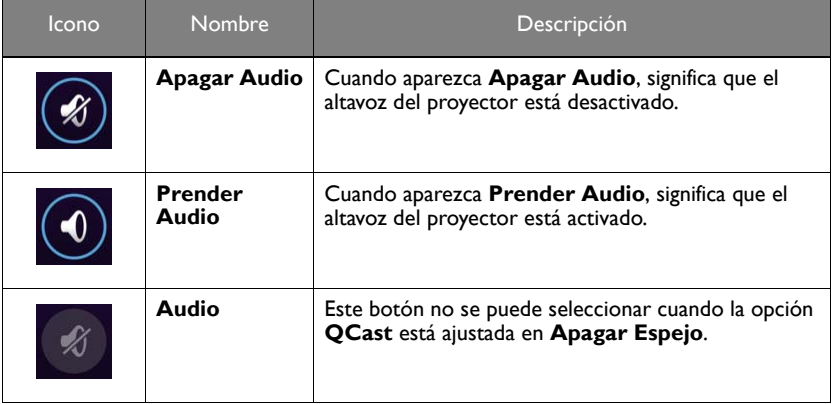

## <span id="page-16-0"></span>**Compatible**

Cuando coloque el cursor sobre un documento o carpeta mientras proyecta en **QCast**, se mostrará la información del documento o carpeta. El botón **Compatible** le permite habilitar/deshabilitar esta función.

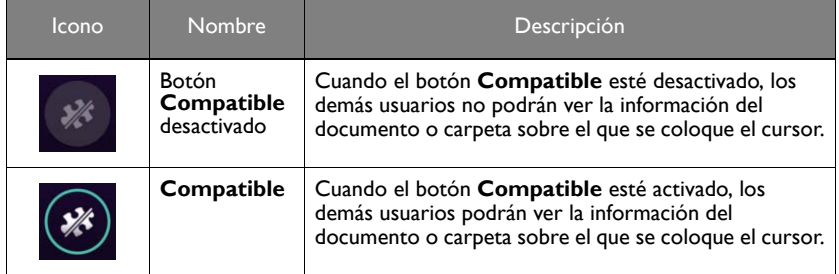

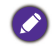

La función **Compatible** solo es compatible con ordenadores con Windows 7.

### <span id="page-16-1"></span>**Avanzado**

Al hacer clic en **Avanzado** en la pantalla principal, aparecerá el panel **Avanzado**. La opción **Avanzado** incluye las opciones **Conference (Conferencia)**, **Network Setup (Configuración de red)** y **Remote Control (Mando a distancia)**.

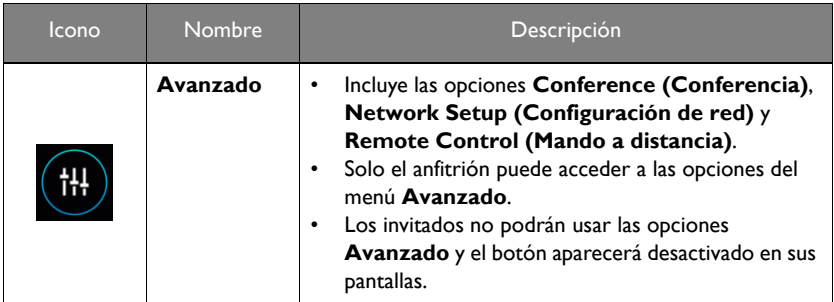

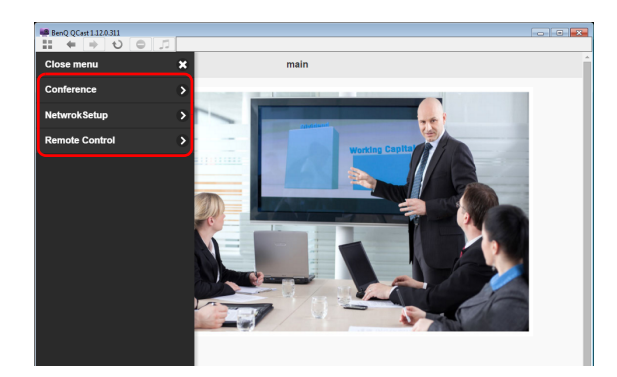

#### **Conference (Conferencia)**

**Conference (Conferencia)** permite al anfitrión crear y gestionar una presentación en la que haya múltiples usuarios conectados al proyector.

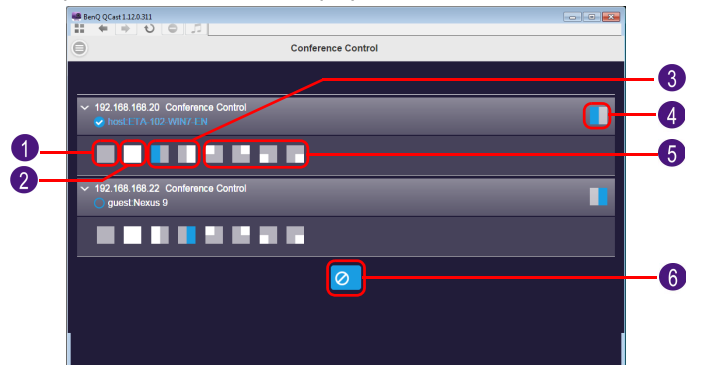

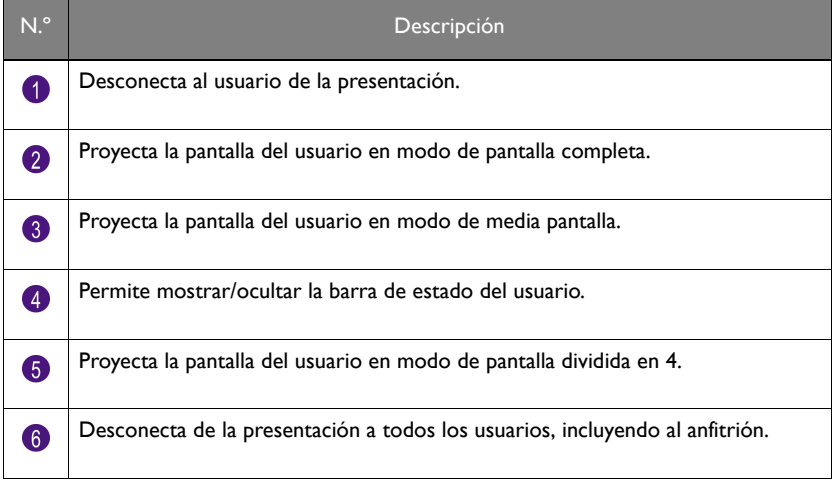

Los anfitriones necesitan un **Código de pantalla de red** para la primera conferencia. Las solicitudes de inicio de sesión de los invitados requieren la aprobación del anfitrión. Consulte ["Código de pantalla de red" en la página 15](#page-14-0) y ["Preferencia" en la página 21](#page-20-0) para más detalles.

#### <span id="page-17-0"></span>**Network Setup (Configuración de red)**

Cuando se configure una red inalámbrica ad hoc para su proyector siguiendo los pasos descritos en la sección [Conexiones inalámbricas,](#page-7-0) las conexiones al proyector con su ordenador o dispositivo móvil no tendrán acceso a Internet. La opción **Network Setup (Configuración de red)** le permite conectar el proyector a una red inalámbrica que proporciona acceso a Internet a los dispositivos conectados.

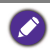

Esta opción también está disponible a través de OSD del proyector. Consulte ["Acceder a Internet](#page-41-0)  [con una conexión inalámbrica" en la página 42](#page-41-0).

#### <span id="page-18-0"></span>Acceder a Internet a través de la **Network Setup (Configuración de red)**

Siga los pasos que se indican a continuación para conectar su proyector a una red inalámbrica con acceso a Internet:

- 1. Haga clic en **Network Setup (Configuración de red)** en el panel **Avanzado** para abrir la pantalla **Network Setup (Configuración de red)**.
- 2. Haga clic en **Red (SSID)** para ver las redes inalámbricas disponibles.

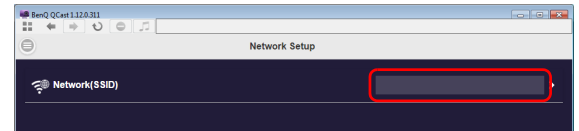

3. Se mostrará una lista de las redes inalámbricas que detecta el proyector. Seleccione la red inalámbrica a la que desee conectar el proyector.

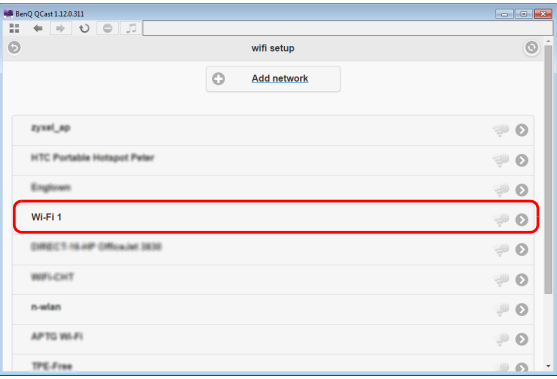

4. Introduzca la contraseña y haga clic en **Aceptar** para continuar.

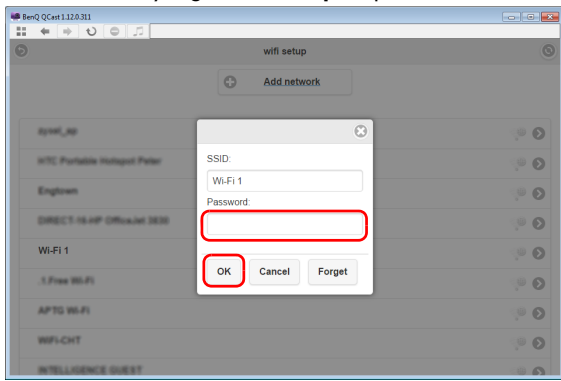

5. Si el proyector se conecta correctamente a la red inalámbrica, aparecerá un mensaje indicándole que vuelva a conectar el proyector. Cuando aparezca este mensaje, desactive **QCast**, vuelva a conectar el ordenador al proyector y reinicie **QCast**.

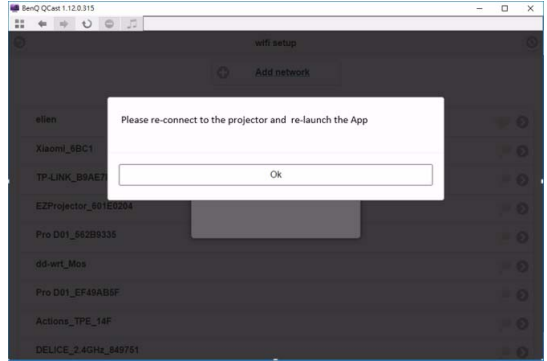

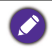

Para confirmar si el proyector está conectado a la red inalámbrica, puede volver a acceder a la **Network Setup (Configuración de red)** en **QCast** y comprobar si aparece el SSID de la red inalámbrica.

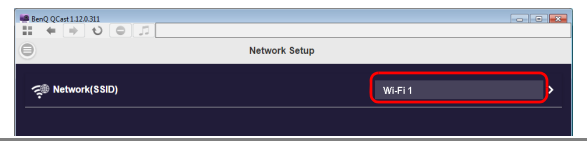

#### **Remote Control (Mando a distancia)**

Cuando haga clic en **Remote Control (Mando a distancia)** en el panel **Avanzado**, aparecerá un teclado virtual. Le permitirá controlar el proyector como si estuviera usando el teclado físico del proyector.

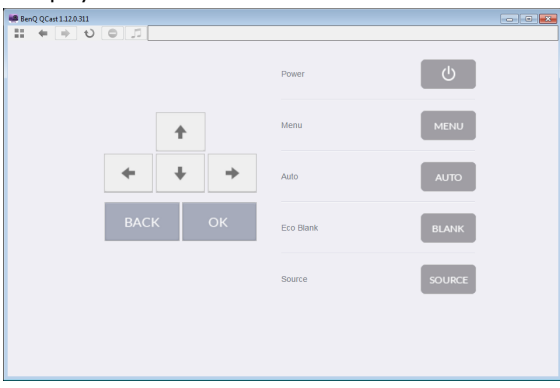

## <span id="page-20-0"></span>**Preferencia**

El botón **Preferencia** permite a los usuarios establecer una configuración personalizada que se aplicará mientras ellos estén designados como anfitriones.

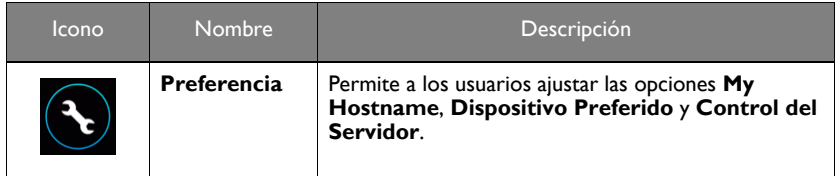

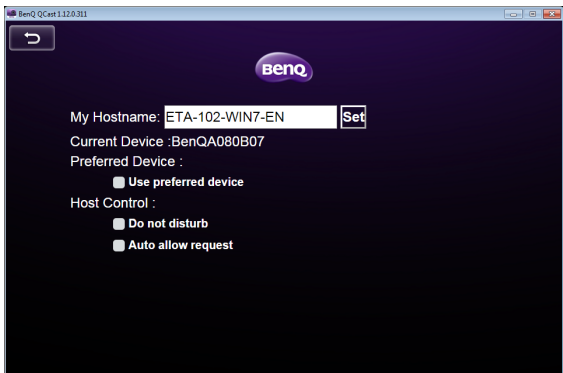

- **My Hostname**: establece un nombre personalizado para su ordenador. Pulse **Set (Establecer)** para aplicar el nombre del anfitrión.
- **Current Device**: muestra el proyector en el que se va a reflejar su pantalla.
- **Dispositivo Preferido**: active esta opción para que el proyector actual sea su proyector predeterminado al utilizar **QCast**.
- **Control del Servidor**: active **No moleste** para rechazar automáticamente las solicitudes de proyección de los invitados. Active **Requerimiento de permiso automático** para aceptar automáticamente las solicitudes de proyección de los invitados.

**QCast** permite una presentación de hasta 4 usuarios a través de una presentación cuádruple. Si las opciones **Requerimiento de permiso automático** y **No moleste** no están activadas, aparecerá una confirmación de solicitud en la pantalla del anfitrión cuando un invitado intente proyectar, tal y como se muestra en la imagen que aparece a continuación.

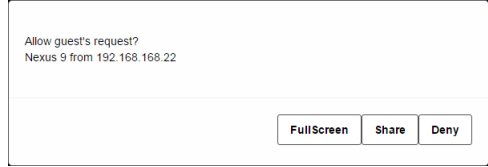

• **Full Screen**: haga clic en **Full Screen** para aceptar la solicitud y acceder a la proyección en pantalla completa.

- **Share**: haga clic en **Share** para aceptar la solicitud y luego elija si desea que la proyección sea doble o cuádruple.
- **Negar**: haga clic en **Negar** para rechazar la solicitud.

# <span id="page-22-0"></span>Proyección a través de **QCast** (para dispositivos móviles)

**QCast** es una aplicación que le permite proyectar en el proyector de red BenQ tanto la imagen de la pantalla de su dispositivo móvil como fotos y documentos guardados en su ordenador.

## <span id="page-22-1"></span>Requisitos mínimos del sistema

Antes de instalar y ejecutar **QCast**, asegúrese de que su dispositivo móvil cumple los siguientes requisitos.

- Dispositivos móviles con sistema operativo Android:
	- Versión de sistema operativo compatible: Android 5.0
	- CPU: Equivalente a cuatro núcleos o superior
	- Memoria: 1 GB de memoria o más
	- Almacenamiento: se necesitan al menos 100 MB de espacio libre
- Dispositivos móviles con iOS:
	- Versión de sistema operativo compatible: iOS 9 / 10 (las 2 últimas versiones serán compatibles.)
	- Todos los modelos de iPhone a partir del iPhone 5 son compatibles
	- Todos los modelos de iPad a partir del iPad mini 2 son compatibles
	- Almacenamiento: se necesitan al menos 100 MB de espacio libre

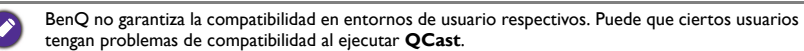

## <span id="page-22-2"></span>Requisito previo

Procedimiento básico para proyectar a través de **QCast**:

- 1. Seleccione **Pantalla de red** en el menú de fuente de entrada.
- 2. Descargue e instale **QCast** a través de la tienda de aplicaciones de su dispositivo móvil.
- 3. Conecte su dispositivo móvil al proyector.
- 4. Inicie **QCast** y empiece a proyectar.

#### <span id="page-22-3"></span>Seleccionar **Pantalla de red** en el menú de fuente de entrada

Antes de proyectar la pantalla de su ordenador en el proyector, tiene que seleccionar **Pantalla de red** en el menú de fuente de entrada.

- 1. Pulse **SOURCE** en el proyector.
- 2. Resalte **Pantalla de red** y pulse **OK**.

## <span id="page-22-4"></span>Descargar **QCast**

1. Asegúrese de que la fuente de entrada del proyector está ajustada en **Pantalla de red**.

2. Asegúrese de que su dispositivo móvil tiene acceso a Internet. Escanee el código QR que aparece en la pantalla **Pantalla de red**. Aparecerá la pantalla de descarga de **QCast** en su dispositivo móvil.

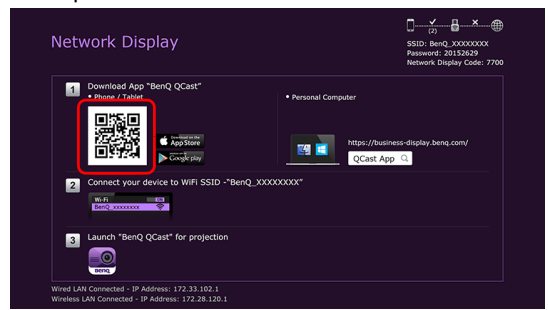

3. Siga las instrucciones en pantalla para descargar e instalar **QCast** en su dispositivo móvil.

## <span id="page-23-0"></span>Conectar su dispositivo móvil al proyector

Para conectar de forma inalámbrica su dispositivo móvil al proyector, siga el paso 2 que se muestra en la pantalla **Pantalla de red**, o bien consulte ["Conexiones inalámbricas" en la](#page-7-0)  [página 8](#page-7-0) para obtener instrucciones detalladas.

## <span id="page-23-1"></span>Iniciar **QCast**

1. Inicie **QCast**.

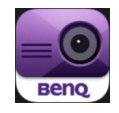

2. Pulse en **QCast**.

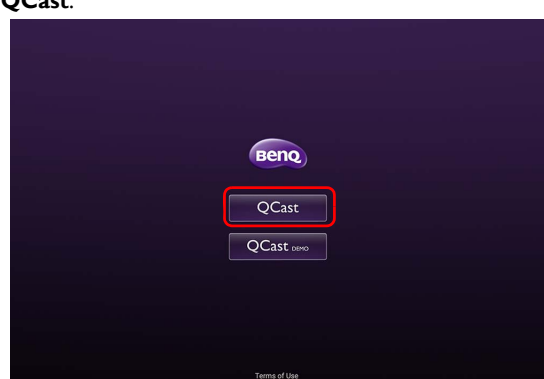

3. Pulse en el botón Buscar para detectar los proyectores disponibles.

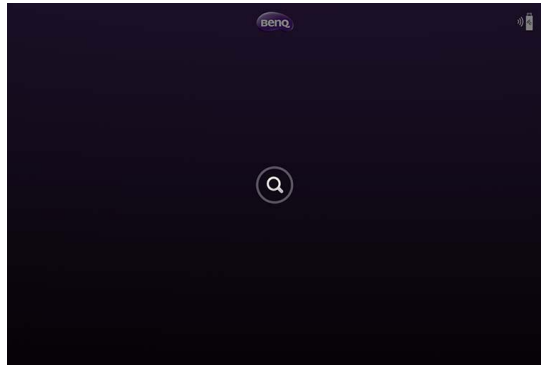

4. Pulse en el proyector que prefiera y su dispositivo móvil se conectará al proyector.

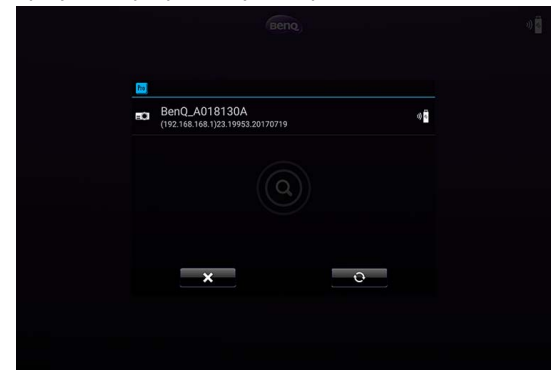

5. Aparecerá un mensaje de confirmación del dispositivo que prefiere. Pulse en **Sí** si desea establecer el proyector como proyector predeterminado. Si el proyector está establecido como proyector predeterminado, la próxima vez que inicie **QCast**, su ordenador buscará el proyector y se conectará automáticamente a él si está disponible a través de la red.

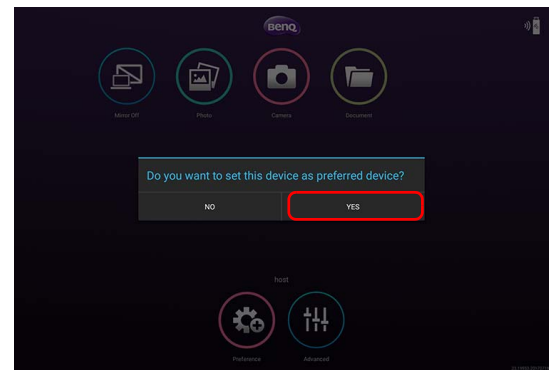

6. Tras confirmar o rechazar el ajuste del dispositivo que prefiere como proyector predeterminado, aparecerá la pantalla principal de **QCast**. Puede empezar a usar **QCast**.

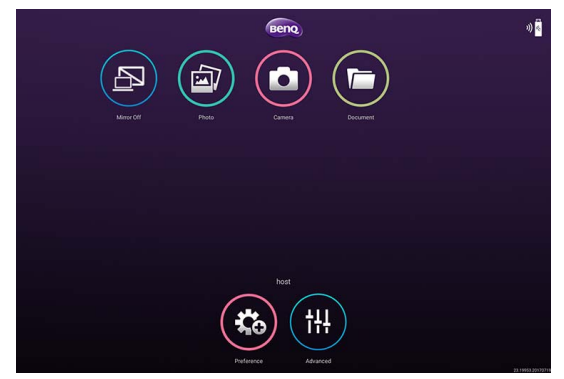

# <span id="page-26-0"></span>Uso de QCast

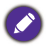

El texto de las opciones de la interfaz de usuario puede variar según el sistema operativo, aunque las funciones sean idénticas.

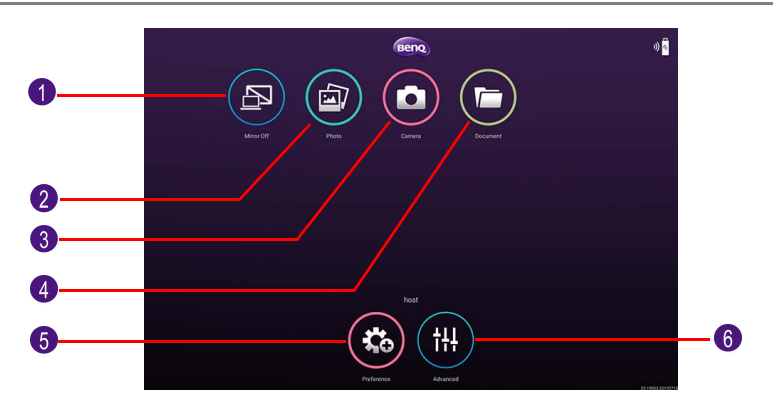

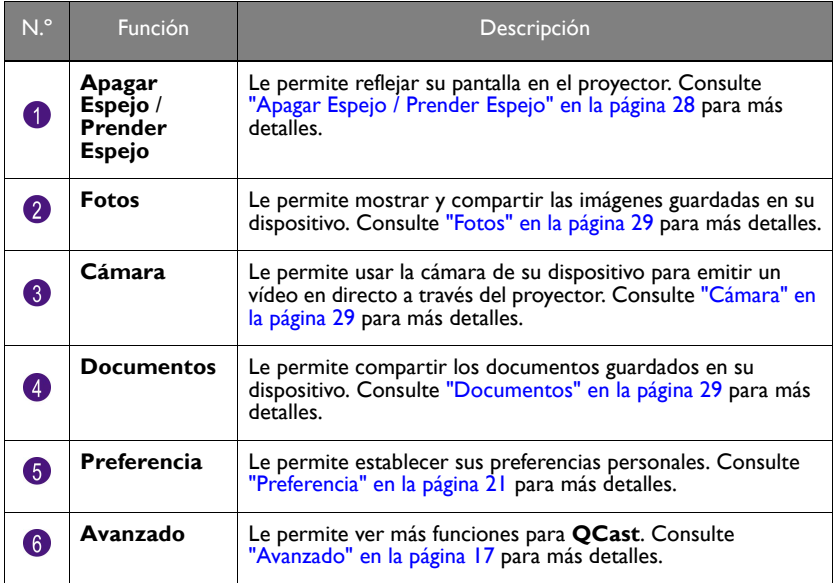

#### <span id="page-26-1"></span>Asignación de funciones

El primer usuario que se conecte al proyector utilizando **QCast** será designado como anfitrión. Los usuarios que se unan posteriormente se designarán como invitados. La función **Avanzado** solo la puede usar el anfitrión. Consulte ["Avanzado" en la página 17](#page-16-1) para más detalles.

## <span id="page-27-0"></span>**Código de pantalla de red**

Si usted es el primer usuario (el organizador) que se ha conectado al proyector, cuando pulse en el botón **Apagar Espejo/Prender Espejo** para reflejar la pantalla de su ordenador en la pantalla, se le pedirá una contraseña. Tendrá que introducir el **Código de pantalla de red** para iniciar la proyección. El **Código de pantalla de red** se muestra en la esquina superior derecha de la pantalla **Pantalla de red**.

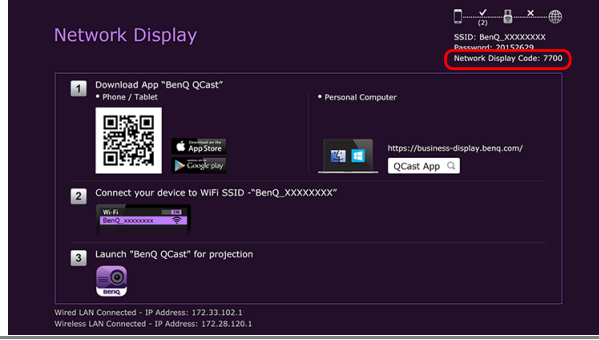

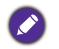

• Si no aparece la pantalla **Pantalla de red** en el proyector, pulse **SOURCE** en el proyector y luego seleccione **Pantalla de red** para ver la pantalla.

• Los siguientes usuarios (invitados) no tienen que introducir el **Código de pantalla de red** para unirse a la sesión. Sin embargo, el anfitrión debe aprobar sus solicitudes de proyección. Consulte ["Preferencia" en la página 21](#page-20-0) para más detalles.

## <span id="page-27-1"></span>**Apagar Espejo** / **Prender Espejo**

Puede alternar entre **Apagar Espejo** y **Prender Espejo** pulsando el botón **Apagar Espejo** / **Prender Espejo**. Este botón no aparecerá en los dispositivos iOS.

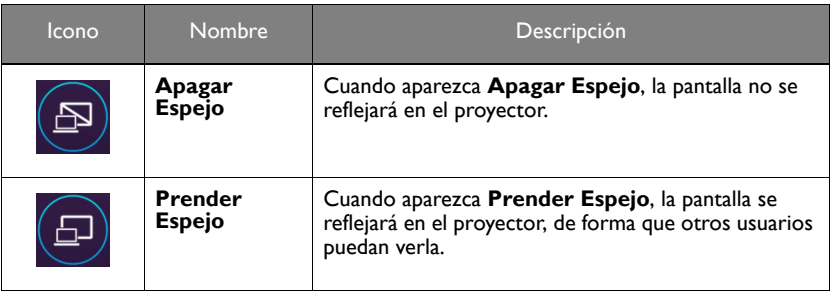

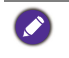

Si usted es el primer usuario y hace clic en el botón **Apagar Espejo** / **Prender Espejo** para cambiar a **Prender Espejo**, se le pedirá una contraseña. Consulte ["Código de pantalla de red" en la](#page-27-0)  [página 28](#page-27-0) para más detalles.

## <span id="page-28-0"></span>**Fotos**

El botón **Fotos** le permite compartir o mostrar imágenes guardadas en su dispositivo.

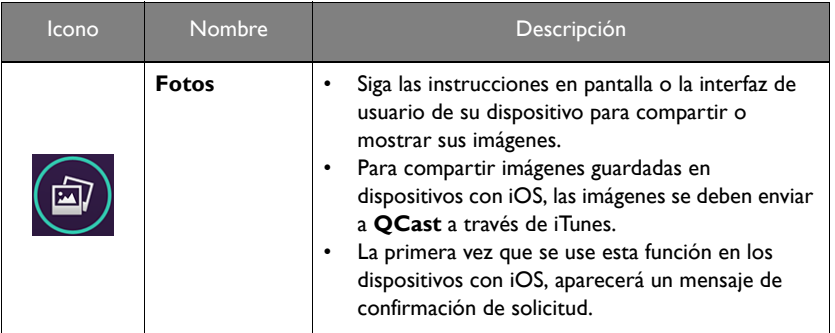

## <span id="page-28-1"></span>**Cámara**

El botón **Cámara** le permite usar la cámara de su dispositivo para emitir un vídeo en directo a través del proyector.

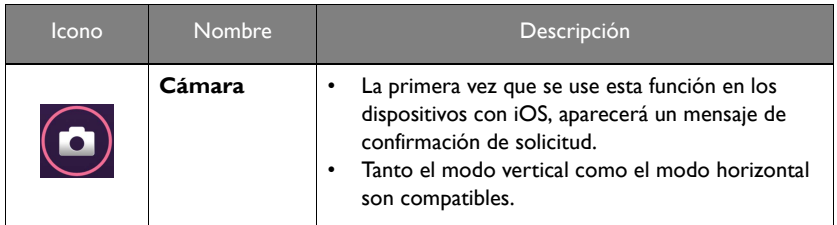

## <span id="page-28-2"></span>**Documentos**

El botón **Documentos** le permite presentar y compartir los documentos guardados en su dispositivo móvil.

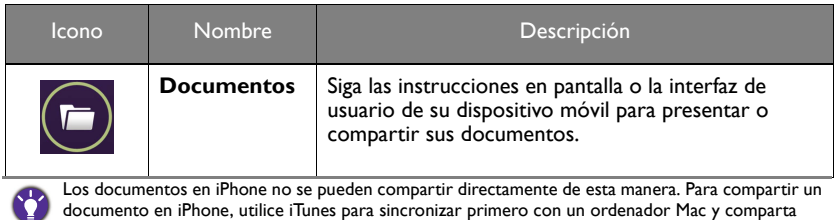

desde el ordenador.

## <span id="page-29-0"></span>**Avanzado**

**Avanzado** incluye las opciones **Conference (Conferencia)**, **Network Setup (Configuración de red)** y **Remote Control (Mando a distancia)**. Consulte ["Avanzado" en la página 17](#page-16-1) para más detalles.

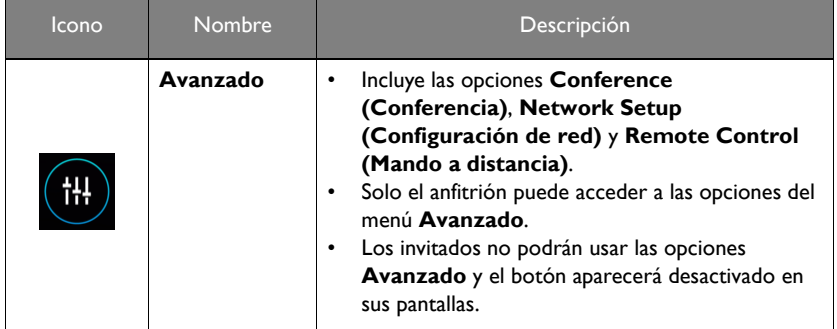

## <span id="page-29-1"></span>**Preferencia**

El botón **Preferencia** permite a los usuarios establecer una configuración personalizada que se aplicará mientras ellos estén designados como anfitriones.

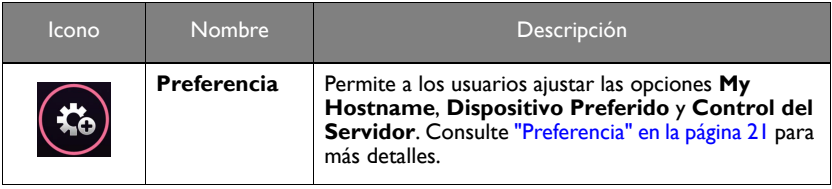

# <span id="page-30-0"></span>Gestión del proyector a través de un navegador web

Una vez que el proyector esté conectado a una red de área local con cable y que esté encendido o en modo de espera, podrá usar cualquier ordenador que esté en la misma red para gestionar y controlar el proyector a través de **BenQ Projector Control System**, al que puede acceder a través del navegador web del ordenador.

## <span id="page-30-1"></span>Navegadores web compatibles

Asegúrese de que utiliza uno de los siguientes navegadores web:

- Internet Explorer: 9 / 10 / 11
- Chrome: 55.0 / 56.0 / 57.0
- Safari: 8.0 / 9.0 / 10.0
- Firefox: 50.0 / 51.0 / 52.0

## <span id="page-30-2"></span>Configurar **Ajustes de espera** para el proyector

Para controlar el proyector de forma remota mientras este está en modo de espera, debe habilitar las opciones Modo de espera de red y Salida de monitor del proyector. Para ello, siga estos pasos:

- 1. Pulse **MENU** en el proyector para abrir las opciones del **Avanzado**.
- 2. Resalte **Sistema** y pulse **OK**.
- 3. Resalte **Ajustes de espera** y pulse **OK**.
- 4. Resalte **Red** y pulse **OK**.
- 5. Resalte **Activar modo de espera de red** y pulse **OK**.
- 6. Seleccione **Activado** y luego pulse **OK**.
- 7. Pulse **BACK** para volver a **Ajustes de espera**.
- 8. Resalte **Salida de monitor** y pulse **OK**.
- 9. Seleccione **Activado** y luego pulse **OK**.

## <span id="page-30-3"></span>Acceso al **BenQ Projector Control System**

- 1. Asegúrese de que el ordenador y el proyector están conectados a la misma red de área local. Consulte ["Conexiones con cable" en la página 6](#page-5-0) para más detalles.
- 2. Inicie el navegador web en el ordenador.
- 3. Introduzca la dirección IP del proyector en la barra de dirección del navegador y pulse la tecla **Intro** en el ordenador.

 $D \times C$  of the Projector Control

O C SHIP MARINE

and of the

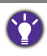

Puede seguir los pasos que se describen en "Configurar una red con cable para el proyector" en la [página 6](#page-5-1) para consultar la dirección IP del proyector. Si lo prefiere, puede pulsar **SOURCE** en el proyector. Seleccione **Pantalla de red**. La dirección IP aparece en la esquina inferior izquierda de la pantalla.

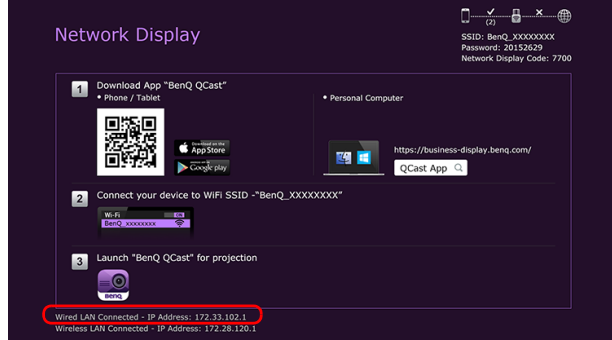

4. Aparece la página principal de **BenQ Projector Control System**. Esta página web permite acceder a una amplia variedad de funciones que se describen en las siguientes secciones.

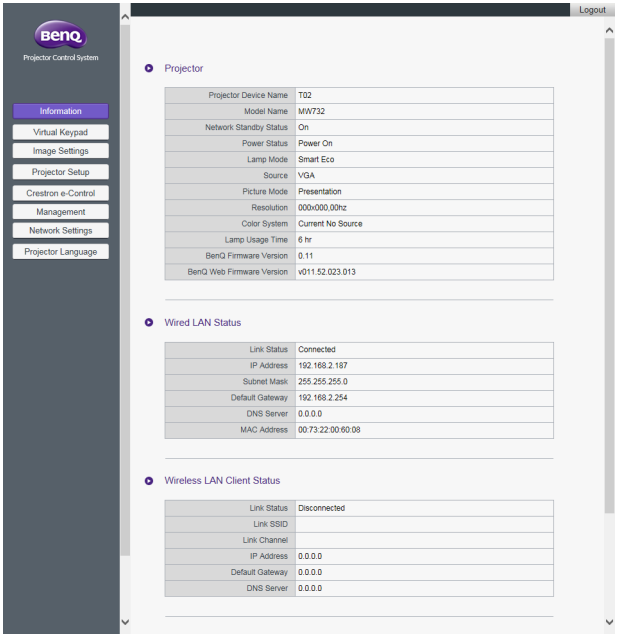

## <span id="page-32-0"></span>Función principal

#### **Virtual Keypad (Teclado virtual)**

La página **Virtual Keypad (Teclado virtual)** muestra un teclado virtual con el cual se podrá controlar el proyector como si usara el teclado físico del proyector.

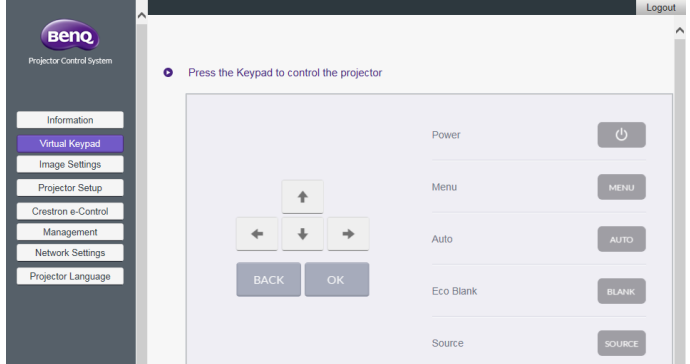

#### **Image Settings (Ajustes de la imagen)**

**Image Settings (Ajustes de la imagen)** incluye las páginas **Picture (Imagen)** y **Display (Pantalla)**.

#### **Display (Pantalla)**

La página **Display (Pantalla)** incluye las opciones **Source (Fuente)**, **Aspect Ratio (Relación de aspecto)** y **HDMI Format (HDMI Format)**.

Tras realizar cualquier ajuste, haga clic en **Apply (Aplicar)** para que se apliquen los cambios.

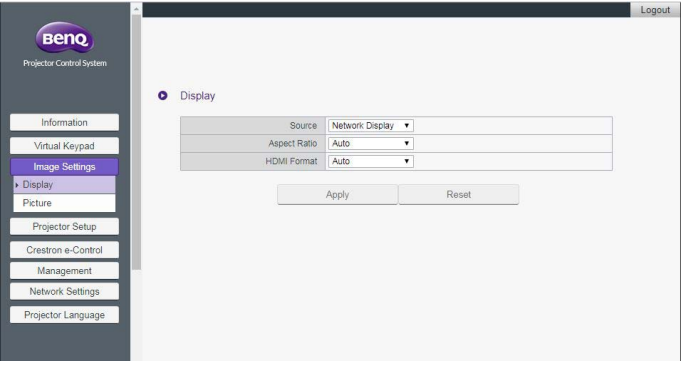

#### **Picture (Imagen)**

La página **Picture (Imagen)** le permite ajustar los efectos de las imágenes proyectadas.

- **Color Temperature Tuning (Ajuste de temperatura de color)**: le permite ajustar la temperatura del color.
- **Color Management (Gestión del color)**: le permite controlar la conversión entre las representaciones de color de una variedad de dispositivos.

• Tras realizar cualquier ajuste, haga clic en **Apply (Aplicar)** para que se apliquen los cambios.

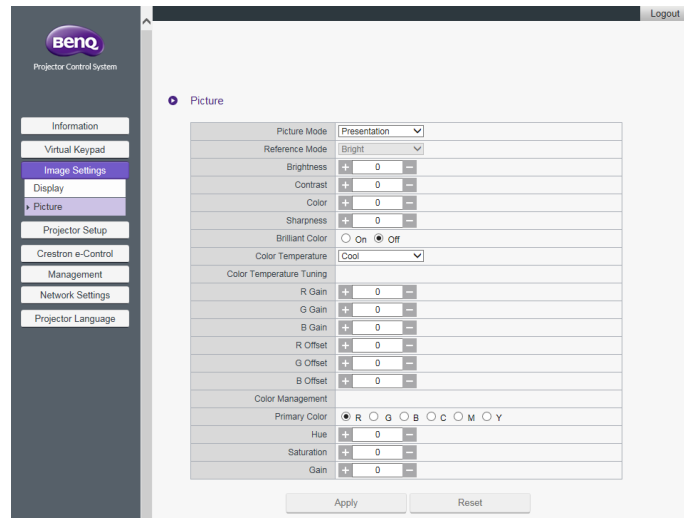

#### **Projector Setup (Configuración del proyector)**

- **Setup Settings (Ajustes de configuración)**: le permite elegir el tipo de entorno físico en el que se encuentra instalado el proyector.
- **Lamp Mode (Modo de lámpara)**: le permite seleccionar otro modo de lámpara para alargar lo más posible su vida útil.
- Tras realizar cualquier ajuste, haga clic en **Apply (Aplicar)** para que se apliquen los cambios.

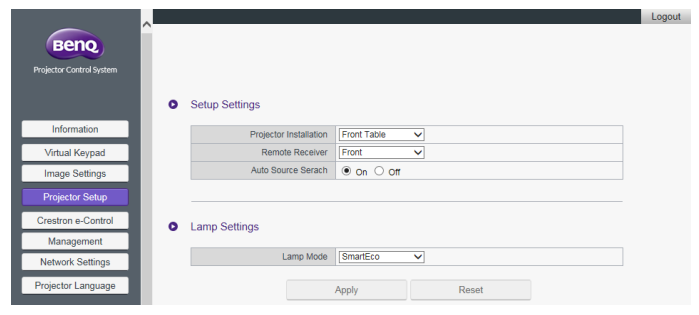

#### **Crestron eControl**

La página **Crestron eControl** muestra el **Crestron eControl** y la interfaz de usuario de RoomView. La página eControl ofrece diversas teclas virtuales para controlar el proyector o ajustar las imágenes proyectadas.

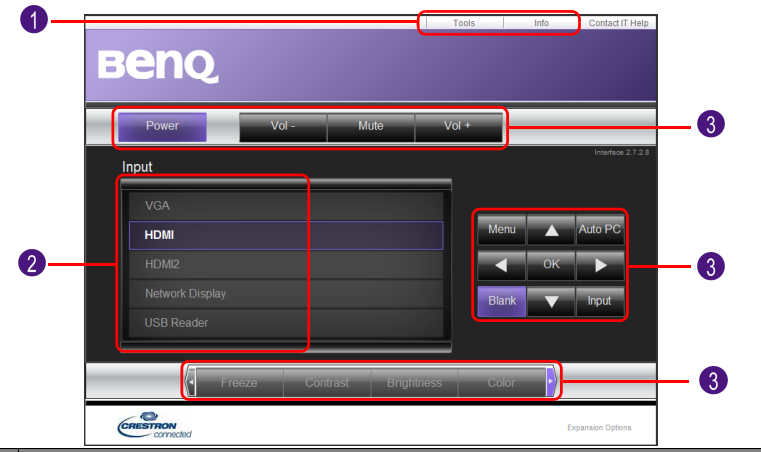

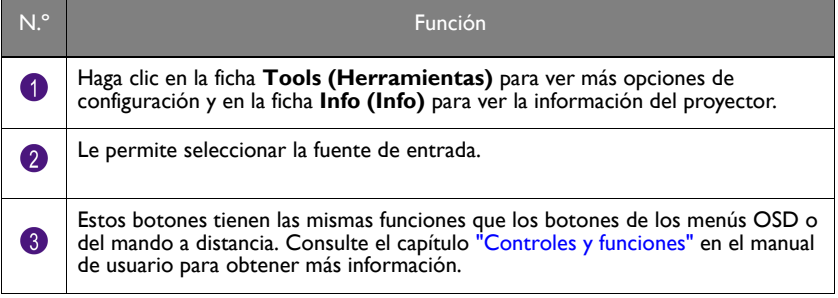

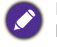

El botón **Menu (Menú)** también se puede utilizar para volver al menú OSD anterior, salir y guardar los ajustes.

#### **Tools (Herramientas)**

En el menú **Tools (Herramientas)** puede administrar el proyector, configurar los ajustes de la red LAN con cable y proteger el acceso al funcionamiento de red remota en este proyector. Cada submenú se puede configurar por separado. Tras realizar cualquier ajuste, haga clic en **Send (Enviar)** para que se apliquen los cambios. Haga clic en **Exit (Salir)** para volver a la página **BenQ Projector Control System**.

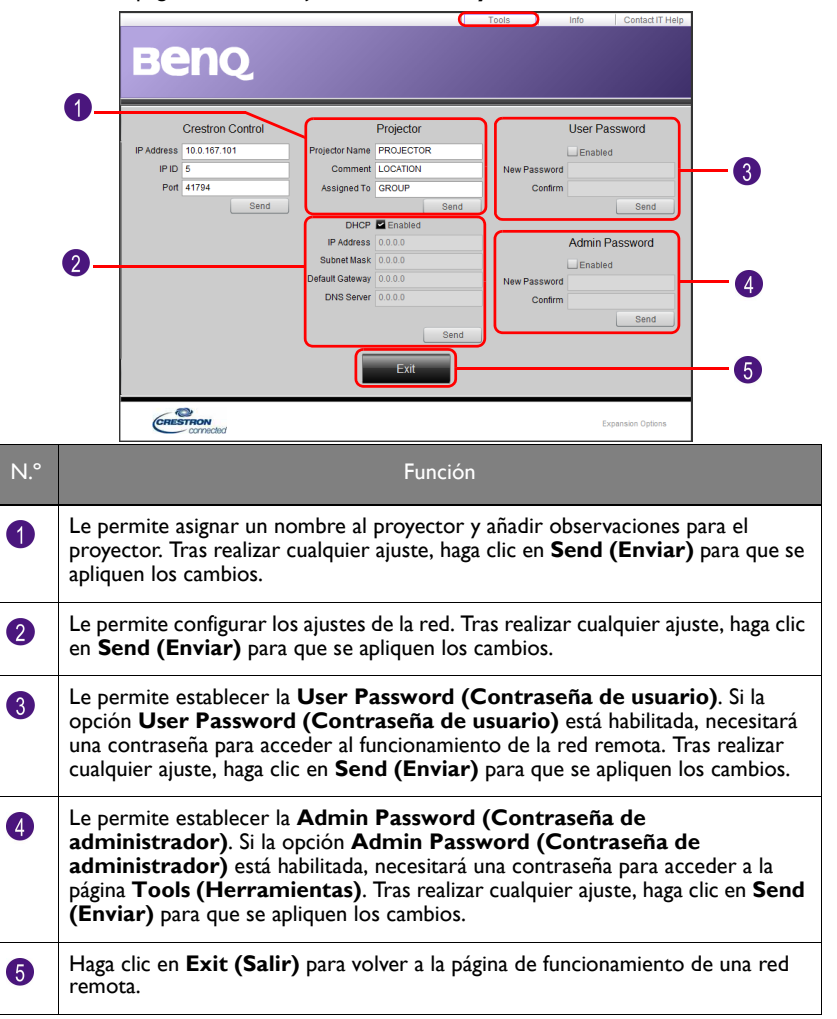

#### **Info (Info)**

La página **Info (Info)** muestra la información y el estado actual de este proyector.

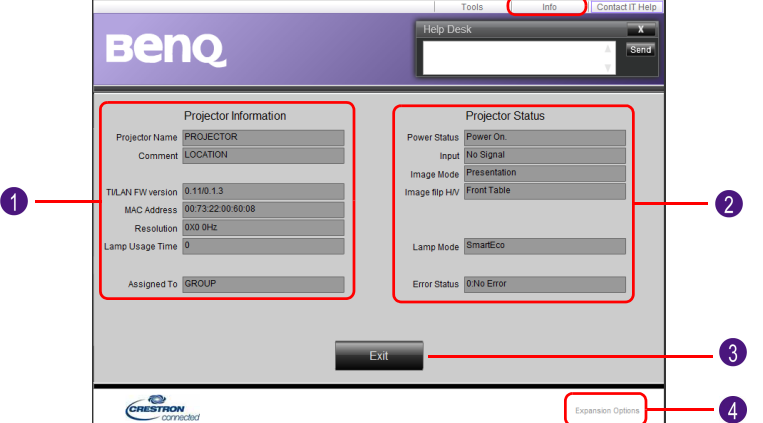

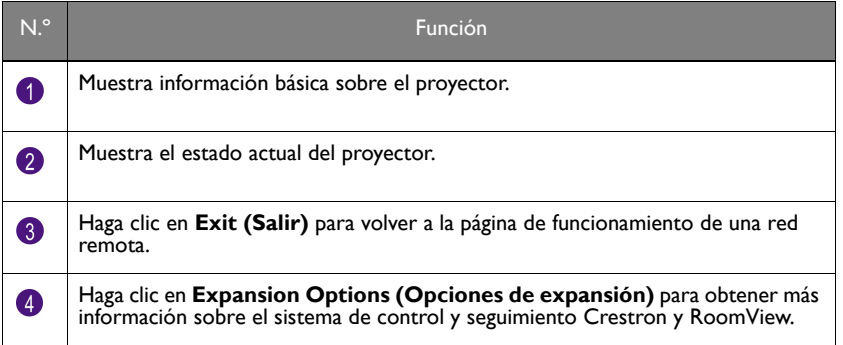

Para más información sobre el sistema de control y seguimiento Crestron y RoomView, visite <http://www.crestron.com> y [http://www.crestron.com/microsites/get-roomview.](www.crestron.com/getroomview)

#### **Management (Administración)**

En la página **Management (Administración)**, puede asignar un nombre al proyector para identificarlo rápidamente y establecer una contraseña para proteger la configuración del proyector.

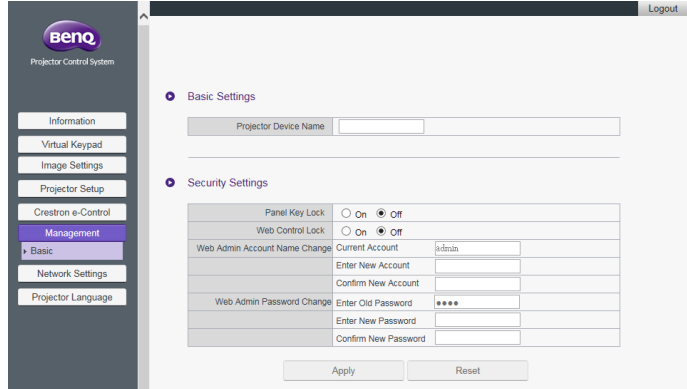

- **Projector Device Name (Nombre de dispositivo proyector)**: le permite asignar un nombre al proyector.
- **Web Control Lock (Bloqueo de control web)**:
	- Si se ajusta en **Off (Desactivado)** (predeterminada), los usuarios podrán acceder al **BenQ Projector Control System** y modificar la configuración del proyector.
	- Si se ajusta en **On (Activado)**, los usuarios solo podrán ver la página **Information (Información)**. Necesitarán una contraseña de administrador para acceder a las páginas de control de otras funciones.
- **Web Admin Account Name Change (Cambio de nombre de cuenta de administrador web)**: le permite cambiar el nombre de la cuenta de administrador. El nombre de cuenta predeterminado es administrador.
- **Web Admin Password Change (Cambio de contraseña de administrador web)**: le permite cambiar la contraseña de administrador. La contraseña de administrador predeterminada es "0000".

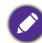

• Tome nota de la nueva contraseña de administrador si la ha cambiado. Si pierde la contraseña de administrador, debe ponerse en contacto con el Centro de atención al cliente de BenQ para solicitar su desbloqueo.

• El Nombre de cuenta de administrador web y la Contraseña de administrador web solo se pueden cambiar cuando la opción **Web Control Lock (Bloqueo de control web)** esté ajustada en **On (Activado)**.

Si lo prefiere, también puede habilitar el **Web Control Lock (Bloqueo de control web)** utilizando el menú OSD del proyector:

- 1. Pulse **MENU** en el proyector.
- 2. Resalte **Settings (Ajustes)** y pulse **OK**.
- 3. Resalte **Security Settings (Ajustes de seguridad)** y pulse **OK**.
- 4. Resalte **Web Control Lock (Bloqueo de control web)** y ajústelo en **Activado**.

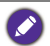

Una vez que **Web Control Lock (Bloqueo de control web)** esté ajustado en **Activado**, no puede ajustar la opción **Web Control Lock (Bloqueo de control web)** en **Desactivado** a través del OSD del proyector. Para ajustar **Web Control Lock (Bloqueo de control web)** en **Desactivado**, debe tener la contraseña de administrador y restablecer **Web Control Lock (Bloqueo de control web)** en **Desactivado** a través del **BenQ Projector Control System**.

#### <span id="page-38-0"></span>**Network Settings (Configuración de red)**

**Network Settings (Configuración de red)** incluye las páginas **Wired LAN (LAN con cable)** y **Wireless LAN (LAN inalámbrica)**.

#### **Wired LAN (LAN con cable)**

En la página **Wired LAN (LAN con cable)** puede modificar la configuración de la red LAN con cable.

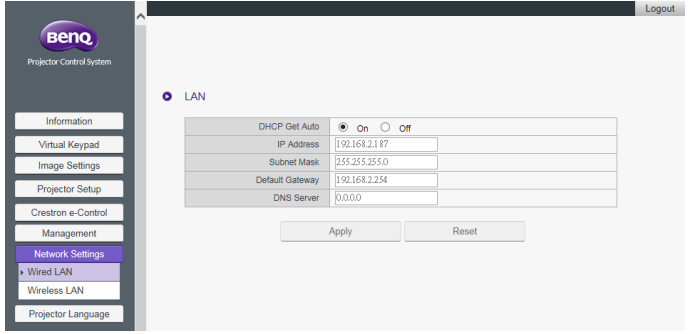

• **DHCP Get Auto (Obtención automática DHCP)**: si el proyector está en un entorno DHCP, ajuste esta opción en **On (Activado)** para obtener la dirección IP proporciona por el servidor DHCP. Ajuste esta opción en **Off (Desactivado)** si desea configurar manualmente la red LAN con cable.

#### **Wireless LAN (LAN inalámbrica)**

En la página **Wireless LAN (LAN inalámbrica)** puede modificar la configuración de la red LAN inalámbrica.

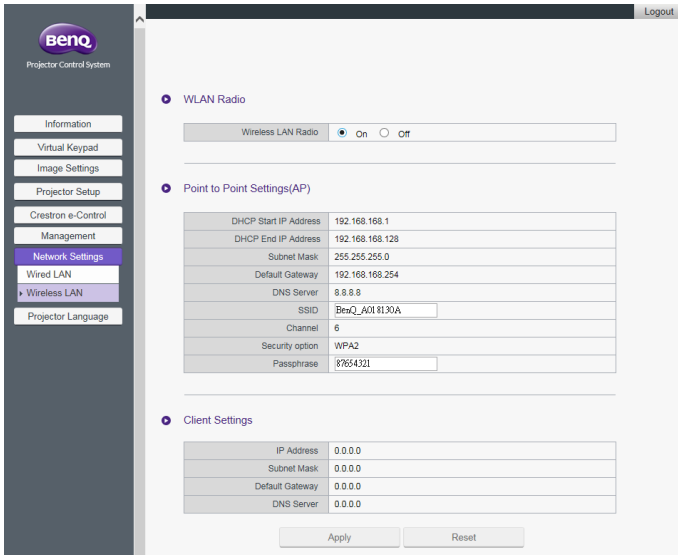

- La tabla **Point to Point Settings (AP) (Configuración punto a punto (PA))** estará vacía si el proyector no está instalado con la unidad de conexión inalámbrica USB WDRT8192 de BenQ.
- **Wireless LAN Radio (Radio LAN inalámbrica)**: le permite restablecer la alimentación de la unidad RF.
- **SSID**: le permite modificar el ID del proyector para identificarlo rápidamente en la red inalámbrica. El **SSID** tiene una longitud máxima de 13 caracteres alfanuméricos.
- **Password (Contraseña)**: le permite establecer la contraseña de inicio de sesión del proyector. El **Password (Contraseña)** tiene una longitud máxima de 8 caracteres alfanuméricos.
- **Client Settings (Configuración de cliente)**: muestra solo la configuración del cliente. No se puede configurar a través de esta interfaz.

### **Projector Language (Idioma del proyector)**

La página **Projector Language (Idioma del proyector)** le permite cambiar el idioma de la interfaz OSD del proyector.

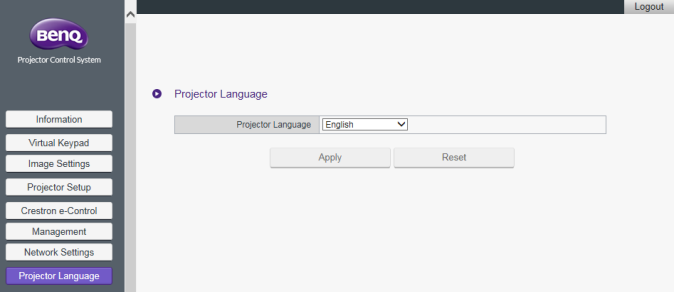

# <span id="page-41-0"></span>Acceder a Internet con una conexión inalámbrica

Si configura una red inalámbrica para su proyector siguiendo los pasos descritos en la sección [Conexiones inalámbricas,](#page-7-0) las conexiones al proyector con su ordenador o dispositivo móvil no tendrán acceso a Internet. Puede obtener acceso a Internet para la red a través de **QCast** o de las opciones del menú OSD del proyector.

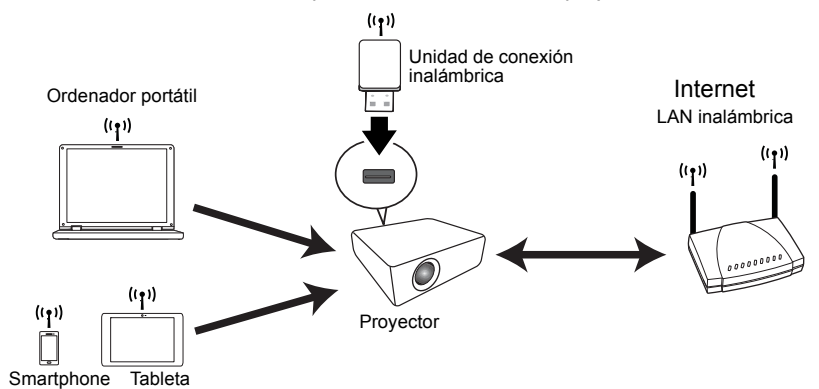

## <span id="page-41-1"></span>Acceder a Internet a través de **QCast**

- 1. Asegúrese de que el proyector está instalado con la unidad de conexión inalámbrica USB WDRT8192 de BenQ y de que se ha configurado una red inalámbrica para el proyector. Consulte ["Configurar una red inalámbrica para el proyector" en la página 8](#page-7-1) para más detalles.
- 2. Asegúrese de que su ordenador o el dispositivo móvil está conectado a la red inalámbrica creada por la unidad de conexión inalámbrica USB en cuestión. Consulte ["Conectar su ordenador o dispositivo móvil al proyector de forma inalámbrica" en la](#page-8-0)  [página 9](#page-8-0) para más detalles.
- 3. Inicie **QCast**. Vaya a la página **Network Setup (Configuración de red)** en el menú **Avanzado** y configure los ajustes de red. Consulte ["Acceder a Internet a](#page-18-0)  [través de la Network Setup \(Configuración de red\)" en la página 19](#page-18-0) para más detalles.

## <span id="page-41-2"></span>Acceso a Internet a través del OSD del proyector

- 1. Pulse **MENU** en el proyector.
- 2. Resalte **Red** y pulse **OK**.
- 3. Resalte **LAN inalámbrica** y pulse **OK**.
- 4. Resalte **Cliente** y pulse **OK**.
- 5. Resalte **Red (SSID)** y pulse **OK**.
- 6. Seleccione una red inalámbrica con acceso a Internet y pulse **OK**.
- 7. Introduzca la contraseña de la red inalámbrica.
- 8. Resalte **Confirmar** y pulse **OK**.
- 9. Vuelva a la página **Cliente**. Compruebe si el **Estado** es **Conectar** y si se muestra el SSID de la red inalámbrica deseada. En caso afirmativo, el proyector está conectado a la red inalámbrica deseada.

10. Conecte su ordenador o dispositivo móvil al proyector.

Ahora puede acceder a Internet mientras su dispositivo esté conectado de forma inalámbrica al proyector.

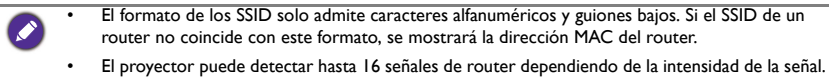

• El router de red admite seguridad WPA2 y su contraseña tiene una longitud máxima de 20 caracteres alfanuméricos.

# <span id="page-43-0"></span>Comandos PJLink

Este proyector es compatible con PJLink protocolo estándar para el control del proyector. Los comandos compatibles se muestran a continuación.

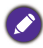

Los siguientes comandos compatibles pueden variar en función de diferentes modelos.

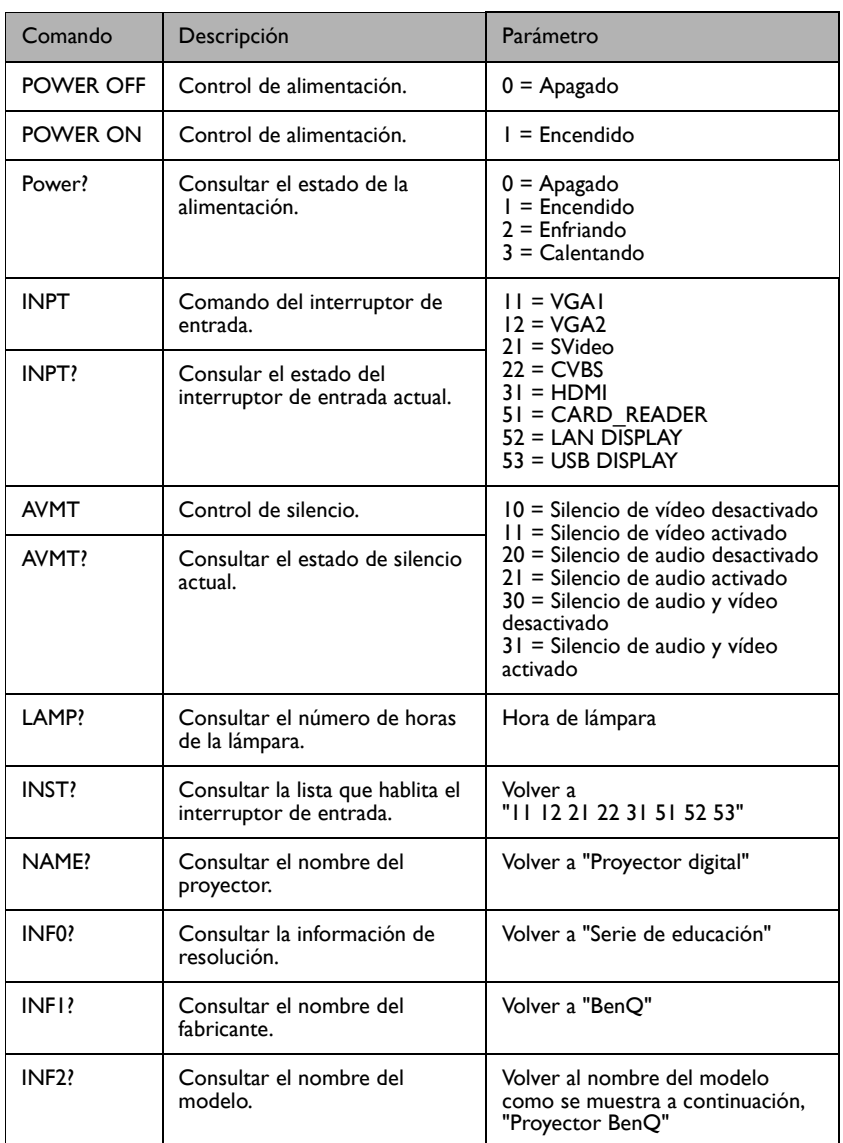

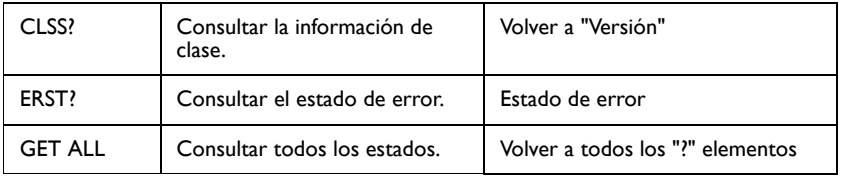